#### Perguntas frequentes

# Consultas virtuais

#### **P: O que é uma consulta virtual?**

**R:** O serviço de consultas virtuais da clínica o(a) conecta diretamente ao médico de saúde comportamental do seu filho(a) por meio de um sistema de vídeo seguro e confidencial.

Este serviço permite que seu filho(a) receba os cuidados de que precisa diretamente de casa — ou de outro local conveniente. As consultas virtuais são semelhantes às consultas presenciais — o médico analisará os sintomas do seu filho(a), responderá a perguntas e discutirá os próximos passos.

#### **P: Por que devo agendar uma consulta virtual?**

**R:** As consultas virtuais facilitam a obtenção de tratamento especializado. Uma consulta virtual permite que você acesse os cuidados do conforto da sua casa, ou de qualquer outro local conveniente, usando um dispositivo móvel. Isso ajuda a economizar tempo e custos de transporte. É possível também convidar outros membros da família para participar de consultas virtuais de outro local, fazendo com que o serviço fique especialmente conveniente para famílias ocupadas.

#### **P: Qual a diferença entre uma consulta virtual e uma consulta regular?**

**R:** Uma consulta virtual é muito semelhante a uma consulta presencial regular no consultório. Para iniciar a consulta, terá que fazer o acesso em um link de vídeo seguro fornecido. Uma vez na sala de espera virtual, o médico será notificado e se conectará com você por meio do sistema de vídeo. Você poderá interagir em tempo real, compartilhar diagramas, revisar quaisquer resultados laboratoriais ou medicamentos e se comunicar da mesma forma que faria em uma consulta presencial.

#### **P: Que tipo de tecnologia preciso para uma consulta virtual?**

**R:** A consulta virtual pode ser feita de qualquer smartphone ou tablet, como um iPhone, Android ou iPad. Baixe o aplicativo MyChart pelo Google Play ou Apple Store do seu celular. Se não tiver uma conta MyChart, consulte MyChart no Guia do Usuário do Paciente fornecido pela clínica.

#### **virtual com o médico de saúde comportamental?**

**R:** Pode agendar a consulta virtual com o médico de saúde comportamental entrando em contato diretamente com a clínica.

- **P: Se tiver 13 anos ou mais, preciso ter minha própria conta MyChart para fazer a consulta virtual?**
- **R:** Crianças com 13 anos ou mais precisarão criar sua própria conta MyChart para gerenciar os agendamentos de consulta virtual. Pais e responsáveis não poderão acessar a consulta virtual do filho(a) por meio de suas contas MyChart de representante dos pais.

#### **P: Como faço para iniciar minha consulta virtual?**

**R:** Simplesmente clique em Iniciar consulta virtual para ingressar na reunião.

#### **P: E se eu tiver dúvidas?**

**R:** Para obter ajuda, entre em contato diretamente com a clínica.

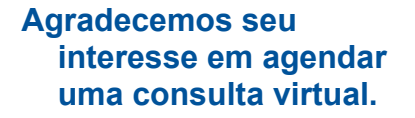

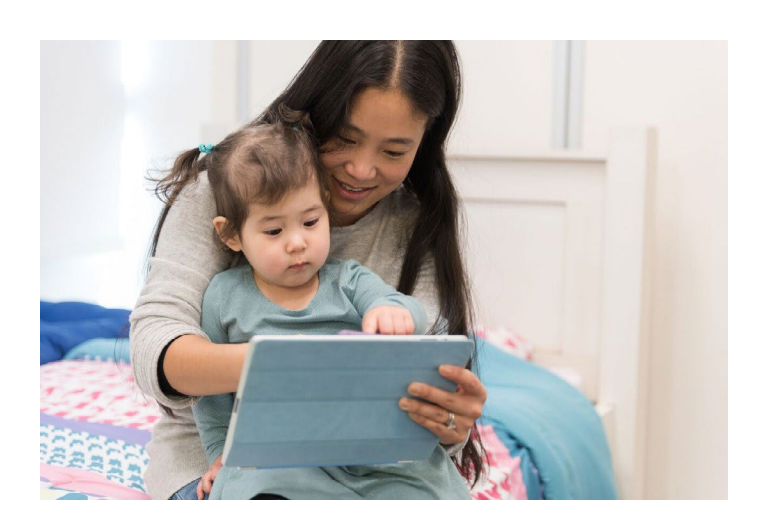

As consultas virtuais usam tecnologia de videoconferência ao vivo para conectá-lo ao médico. Após a consulta virtual ter sido agendada, certifique-se de concluir as etapas a seguir antes da visita.

*Observa*çã*o:* É preciso ter uma conta MyChart para realizar uma consulta virtual. Se não tem um, por favor

entre em contato com a clínica.

#### Prepare-se para a consulta

#### **1. Baixe o aplicativo MyChart**

No dispositivo móvel, navegue até as lojas Apple ou Google Play para baixar esses dois aplicativos para seu dispositivo.

Ou, use a câmera do seu dispositivo para digitalizar o código QR relevante para baixar cada aplicativo no dispositivo.

### No dia da sua consulta

**1. Inicie sessão no aplicativo MyChart e conclua a validação de pré-consulta 15 minutos antes da sua consulta**

#### *2.* Após a conclusão da validação de pré-consulta, você terá a opção de fazer o copagamento. *Se optar por não pagar, a clínica lhe enviará uma conta.*

#### **3. Clique no botão Iniciar consulta**

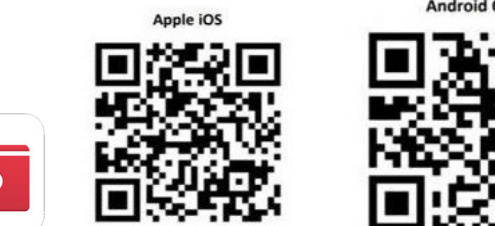

## **Faça o login no aplicativo MyChart**

- Pacientes **com menos de 13** anos devem ter o login Proxy used a MyCharter. a myCharter.
- Pacientes com mais de 13 anos devem fazer o login usando sua propria conta MyChart

Android OS

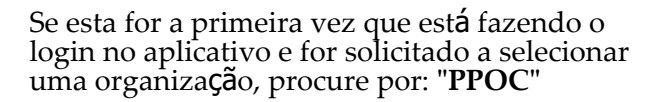

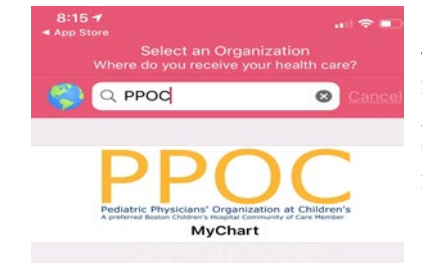

Online Virtual Visit

 $\mathbf x$ 

ធ

 $\mathcal{Y}$ 

Starts at 9:15 AM

Wait List Available

GET READY

Joshua Cabral, LMHC

Pre-Visit Validation

Confirm Appointment

Review Instruction

#### **4. Ingressar na reunião**

Online Virtual Visit

Starts at 9:15 AM

Joshua Cabral, LMHC

Confirm Appointment

ew Instructions

Pre-Visit Validation Comp

Ative a câmera e o microfone. Clique em "ingressar na reunião"

 $\bigodot$ 

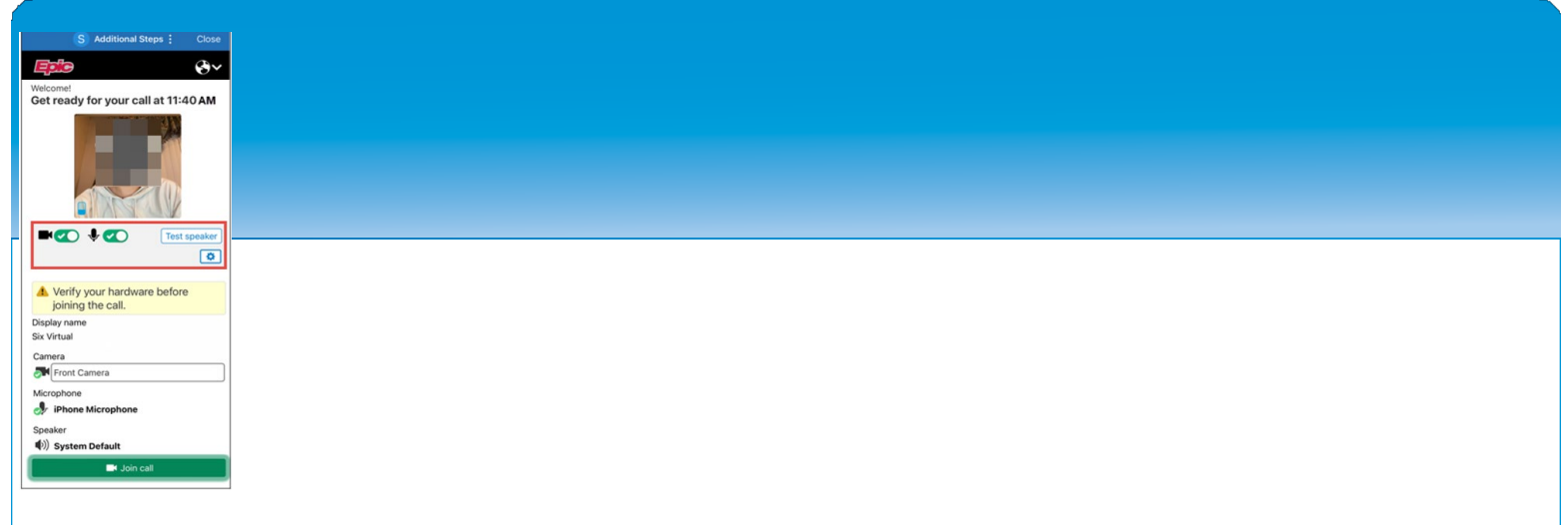

*Precisa de ajuda? Entre em contato diretamente com a cl*í*nica.*

 $\overline{\phantom{a}}$ 

## Preparando-se. para a consulta virtual

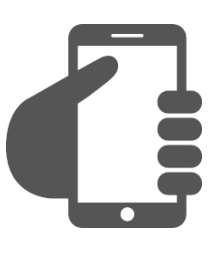

## **Inicie sessão na conta MyChart**

Clique na guia Agendamentos para ver sea consulta virtual foi mesmo agendada. Clique no botão 'Iniciar consulta' para ver se a reunião começa.

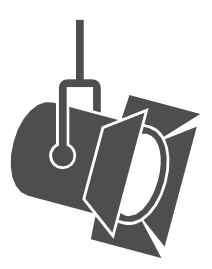

## **Ajuste a iluminação.**

Feche as cortinas e limite a luz natural.

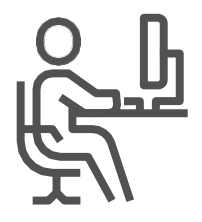

**Encontre um espaço** 

**tranquilo.** A área deve ser privada e livre de distrações.

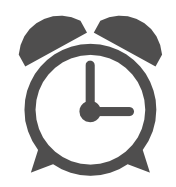

## **Seja pontual**

Faça o login antes da hora marcada da consulta virtual.

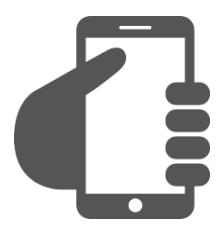

## **Instale a câmera.**

Coloque a câmera no nível dos olhos para ter uma visão completa do seu rosto.

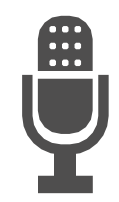

## **Comunique-se claramente.**

Fale devagar e claramente no microfone.